### **THE SYSTEM CALLS SUBSTITUTES DURING THESE**

### **TIMES:**

`

#### Today's Jobs Future Jobs

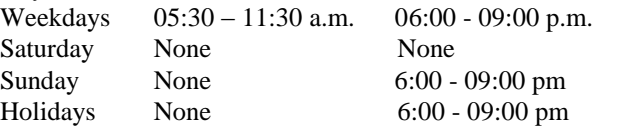

#### **REASONS FOR ABSENCE/VACANCY:**

- **1. SICK LEAVE**
- **2. PERSONAL NECESSITY/EMERGENCY**
- **3. PERSONAL LEAVE**
- **4. PERSONAL BUSINESS**
- **5. SCHOOL BUSINESS** *(SEMS OPERATOR ONLY)*
- **6. BEREAVEMENT**
- **7. JURY DUTY**
- **8. SUPEONA**
- **9. VACANCY** *(SEMS OPERATOR ONLY)*
- **10. ADMINISTRATIVE LEAVE** *(SEMS OPERATOR ONLY)*
- **11. MATERNITY LEAVE**
- **12. MILITARY LEAVE**

**\* NOTE: PLEASE DO NOT ENTER AN ABSENCE FOR LESS THAN ONE DAY. SUBSTITUTE TEACHERS ARE PAID ON A DAILY BASIS ONLY.**

## **COMPTON UNIFIED SCHOOL DISTRICT SECRETARY'S QUICK REFERENCE**

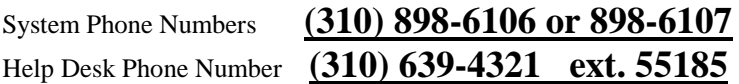

Write your *location's* PIN number here:

#### **\*\*\* CALL SYSTEM, ENTER LOCATION PIN \*\*\***

#### **MAIN MENU**

- **1 - to Enter Absence - One Employee**
- **2 - to Enter Absence - Multiple Employees**
- **3 - to Review, Cancel or Modify an Absence**
- **4 - to Record / Erase Announcements**
- **5 - to Review Priority Lists**
- **7 - to Report a Vacancy**
- **9 - to Exit**

### **REPORT AN ABSENCE FOR ONE EMPLOYEE**

- 1. **PRESS 1** to *ENTER AN ABSENCE*.
- 2. Enter the Absentee's **SOCIAL SECURITY NUMBER**, then **PRESS** the **STAR KEY.**
- 3. **PRESS 1** for a one-day absence for the CURRENT day, OR **PRESS 5** for a one-day absence for the NEXT work day, OR **PRESS 7** to *ENTER THE DATES AND TIMES*.
- 4. **IF YOU PRESSED 1 OR 5 to enter a one-day absence . . PRESS 1** to ACCEPT times, SKIP TO Step 5, OR **\* PRESS 5** to manually enter times. **(NOT ALLOWED)**

 -- To accept times, PRESS the **STAR KEY** OR, Enter START Time (HHMM). Repeat procedure for END time, SKIP TO Step 5.

- **IF YOU PRESSED 7 to enter the dates and times . . .** 4a. **PRESS** the **STAR KEY** to accept date offered, OR Enter Date the Absence Starts (MMDD).
	- 4b. **PRESS** the **STAR KEY** to accept the time offered, OR Enter Time the Absence Starts (HHMM).
	- 4c. Repeat procedures in 4a/4b for *DATE*/*TIME ABSENCE ENDS*.
- 5. Enter the *ABSENCE REASON NUMBER*, then the **STAR KEY.**
- 6. **PRESS 1** to *RECORD SPECIAL INSTRUCTIONS*, OR **PRESS 5** to *BYPASS THIS STEP*
- 7. **PRESS 1** if a *SUBSTITUTE IS REQUIRED*, OR **PRESS 3** if *NO SUBSTITUTE IS REQUIRED*, SKIP TO STEP 9.
- 8. **PRESS 1** to *REQUEST A PARTICULAR SUBSTITUTE*, OR **PRESS 3** to *BYPASS THIS STEP.*

To *REQUEST A PARTICULAR SUBSTITUTE*, enter their **Telephone Number (WITHOUT AREA CODE)**, then press the **STAR KEY.**

**PRESS 1** if *NO PRIOR ARRANGEMENT WITH SUBSTITUTE*, OR **PRESS 3** to *AUTOMATICALLY ASSIGN THE SUBSTITUTE* then **PRESS 1** to CONFIRM the Substitute has **ALREADY AGREED** to cover THIS absence.

9. **PRESS 1** to *RECEIVE THE JOB NUMBER*. **Necessary to complete absence entry!**

**Page 4 Page 1**

Revised: 9/08

## **REPORT MULTIPLE ABSENCES FOR THE SAME TIME PERIOD**

1. **PRESS 2** to *ENTER MULTIPLE ABSENCES, FOR SAME TIME PERIOD*.

- 2. **PRESS 1** for a one-day absence for the CURRENT day, OR **PRESS 5** for a one-day absence for the NEXT work day, OR **PRESS 7** to *ENTER THE DATES AND TIMES*.
- 3. **IF YOU PRESSED 1 OR 5 to enter a one-day absence . . PRESS 1** to ACCEPT times, SKIP TO Step 4, OR **PRESS 5** to manually enter times.
	- -- To accept times, PRESS the **STAR KEY**, OR Enter START Time (HHMM). Repeat procedure for END time, SKIP TO Step 4.

**IF YOU PRESSED 7 to enter the dates and times . . .** 3a. **PRESS** the **STAR KEY** to accept date offered, OR Enter Date the Absence Starts (MMDD).

- 3b. **PRESS** the **STAR KEY** to accept the time offered, OR Enter Time the Absence Starts (HHMM).
- 3c. Repeat procedures in 3a/3b for *DATE*/*TIME ABSENCE ENDS*.
- 4. Enter the *ABSENCE REASON NUMBER*, and then **PRESS** the **STAR KEY.**
- 5. Enter the Absentee's **SOCIAL SECURITY NUMBER**, then **PRESS** the **STAR KEY**.

#### 6. **FOLLOW STEPS ON PAGE 1 (ONE) BEGINNING WITH STEP 6 (SIX), THEN FOLLOW STEPS BELOW:**

**PRESS 1** To create an absence for another employee with SAME information, THEN RETURN TO STEP 5, OR

**PRESS 5** To create an absence for another employee same dates and times and a DIFFERENT reason, THEN RE-TURN TO STEP 4, OR

**PRESS 9** if you are finished entering absences.

### **REVIEW, CANCEL, OR MODIFY JOBS**

1. **PRESS 3** to *REVIEW, CANCEL OR MODIFY JOBS*.

2. **TO HEAR A SUMMARY OF JOBS FOR THE DESIGNATED DAY.**

**PRESS 5** to *HEAR A SUMMARY OF TODAY'S JOBS*, OR **PRESS 7** to *HEAR A SUMMARY OF TOMORROW'S JOBS*, OR

**PRESS 8** to *HEAR SUMMARY OF JOBS ON SPECIFIC DATE*,

(MMDD)

The System reads all absences which have been reported for the designated day.

If the job has ended you have these options: **PRESS 1** to *VERIFY THE JOB*, OR **PRESS 3** to *HEAR ANOTHER JOB*, OR **PRESS 5** to *MODIFY THE* Job. You may modify the following: Start Time, End Time, Substitute, Absen-

3. **TO REVIEW, CANCEL OR MODIFY A SPECIFIC JOB...**

**PRESS 1** if you *ALREADY KNOW THE JOB NUMBER*, then enter the Job Number, followed by the **STAR KEY**, OR

**PRESS 3** to *HEAR A LIST OF JOB NUMBERS*. The System says the Job Number. **PRESS 1** to *HEAR THE JOB INFORMATION*, OR

tee, Reason, etc.

**PRESS 5** to *HEAR ANOTHER JOB*.

# **PLEASE REPORT ABSENCES PLEASE REPORT ABSENCES Page 2 Page 3**

If you select Hear The Job Information. **PRESS 1** to *HEAR THE INFORMATION AGAIN*, OR **PRESS 3** to *HEAR ANOTHER JOB*, OR **PRESS 5** to *CANCEL THE JOB*, OR **PRESS 7** to *MODIFY THE JOB INFORMATION*, OR **PRESS 8** to *OPEN A NO SUBSTITUTE REQUIRED JOB TO SUBS*.

If you select *CANCEL THE JOB*, **PRESS 1** to *CONFIRM THE CANCELLATION REQUEST*.

If a substitute is assigned to the absence -- **PRESS 1** to have the System call the assigned Substitute, OR

**PRESS 5** if the Substitute knows Job is canceled and you do NOT want the System to call the substitute.

Once you confirm a request to cancel the Job, you MUST wait for the System to say *"Job number XXXXXX has been canceled."*

If you select *MODIFY JOB INFORMATION*, you may modify the following: Start Date/Time, End Date/Time, etc...

#### **RECORD/ERASE ANNOUNCEMENTS**

1. **PRESS 4** to *RECORD AN ANNOUNCEMENT.*

2. **PRESS 1** to *RECORD A NEW ANNOUNCEMENT*, OR. **PRESS 5** to *ERASE THE EXISTING ANNOUNCEMENT*.

### **CREATE, MODIFY, REVIEW PRIORITY LISTS**

1. Call the System Phone Number; enter your *location's* **PIN**, then **PRESS 5** to select the *REVIEW PRIORITY LISTS* option.

2. Select the choice from the Priority List Maintenance menu: To *CREATE OR ADD A NEW LIST*, **PRESS 1**, OR To *REVIEW OR MODIFY A PRIORITY LIST*, **PRESS 3**, OR To *HEAR ALL LISTS FOR A PARTICULAR SUBSTITUTE*, **PRESS 5**.

If you *CREATE OR ADD A NEW LIST*, enter:

- The **Telephone Number** of a Substitute you want on the list, followed by the **STAR KEY.**
- The three-digit Priority List Number.
- The level (from 1 to 8,999) where you wish to place the Substitute on the list, followed by the **STAR KEY.**

If you *REVIEW OR MODIFY PRIORITY LISTS*,

**PRESS 1** if you *ALREADY KNOW THE PRIORITY LIST NUMBER*, then enter the three-digit number when prompted.

**PRESS 5** to *HEAR A LIST OF PRIORITY LIST NUMBERS*. The System says the name and number of the list. **PRESS 1** if *THIS IS THE DESIRED LIST*, OR **PRESS 5** to *HEAR A DIFFERENT LIST*.

Once you select a List, the System offers these options: **PRESS 1** to *REVIEW THIS PRIORITY LIST*, OR **PRESS 3** To *ADD A SUBSTITUTE TO THIS* List, OR **PRESS 5** To *CHANGE THE LEVEL OF A SUBSTITUTE*, OR **PRESS 8** To *REMOVE A SUBSTITUTE FROM THIS LIST*.

To ADD, CHANGE LEVEL OF or REMOVE a Substitute enter their **Telephone Number**, followed by the **STAR KEY.**

Revised: 9/08